# める配くん 簡単操作ガイド

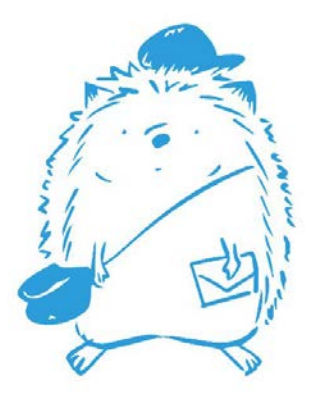

**1**、ログイン・・・・・・・・・・・・・・・・・・・・・ ・・・・・・・・・・・・・・・・ **P.3**

#### 2、読者の登録

 ①データ貼り付け登録・・・・・・・・・・・・・・ ・ ・・・・・・・・・・・・・・・ **P.4** (メールアドレス䛾み登録する方にお勧めです)

 ②**CSV**ファイルから䛾登録・・・・・・・・・・・・・・・・・・・・・・・・・・・・・ **P.5**~**P.10** (メールアドレス・名前・性別等、複数䛾情報を登録する方にお勧めです)

#### **3**、メール作成・配信

①テキストメール配信(文字や **URL**䛾みでシンプルなメールを作成)・・・・・・・・・・ **P.11**~**P.13**

 ②**HTML**メール ◆自身でコードを入力する配信(難易度「高」)・・・・・・・・・・・・・・・・・・ **P.15**~**P.16**

◆**HTML**エディタ配信(文字䛾フォント・色を変えたり、画像を入れてメールを作成)・・ **P.17**~**P.19**

◆**HTML**テンプレート配信**(**デザイン済み䛾**HTML**メールを雛形にしてメールを作成)・・ **P.20**~**P.23**

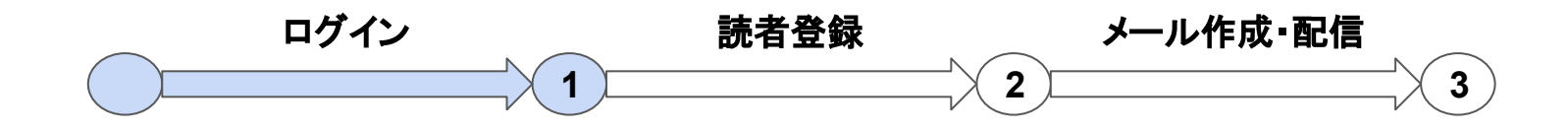

**■**ログイン

(1)お送りしているメールに記載の https://sv〇.mqzn.jp/sys/ にアクセスします。

```
②ログインID・パスワードを入力しログインボタンをクリックしま
す。
```
※IDは大文字小文字関係ありませんが、パスワードは正確に 入れてください。

※パスワードを忘れたり紛失した場合は、 info@mhai.jpにご 連絡ください。

e-mail 配信システム

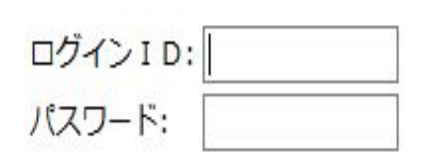

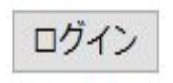

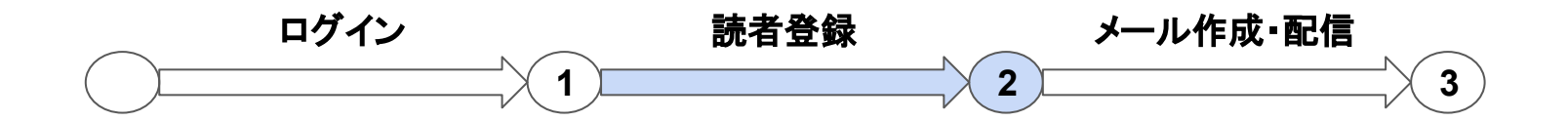

#### **■**読者登録 データ貼り付け登録 (属性なしモード)

※メールアドレスのみを登録する場合にご利用 いただけます。

①「アドレス一括登録」をクリックします。

② 1アドレスずつ改行して入力します。

③「登録する」ボタンをクリックします。

以上で登録完了です。

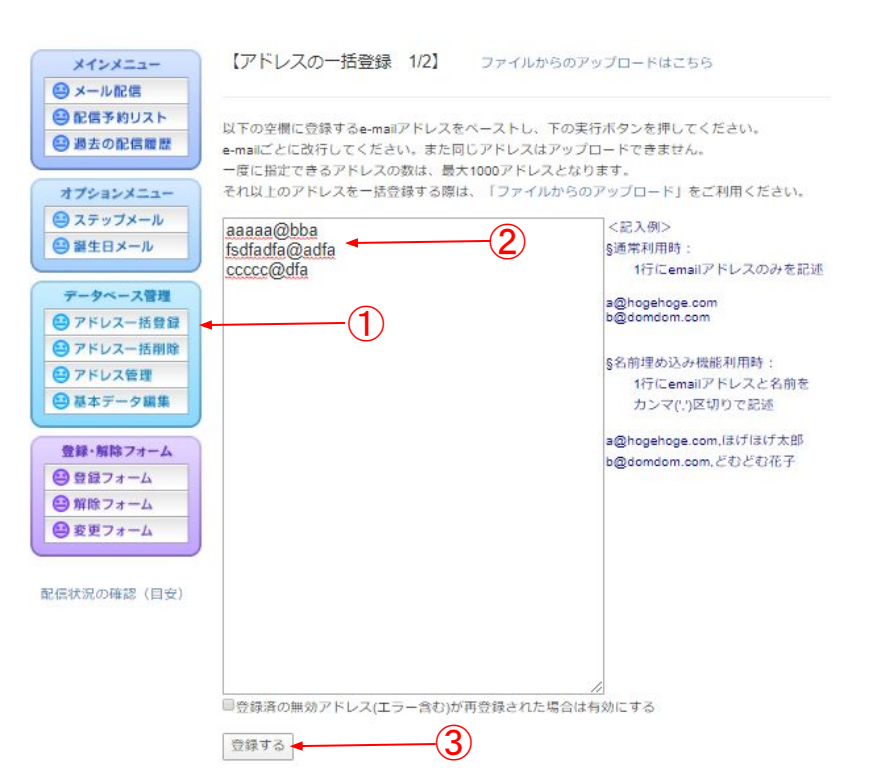

※属性とは、メールアドレス以外の追加の情報です。例)読者の名前や性別、誕生日など 44 2000

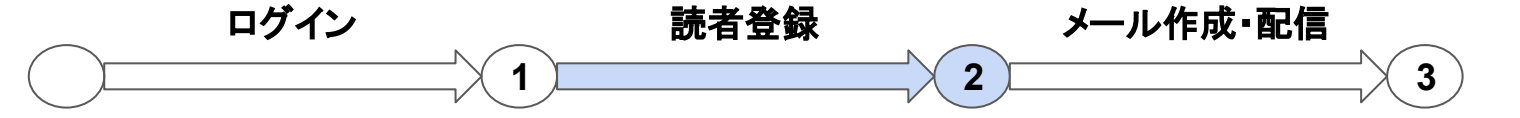

#### **■**読者登録 **CSV**ファイルから䛾登録

①「アドレス一括登録」をクリックします。 ※属性なしモードの場合は、「ファイルからのアップロー ドはこちら )をクリックします。

②CSVデータ䛾ダウンロードをクリックし、ファイルを開き ます。

③開いたファイルにアドレスなどの必要な情報を入力し、 CSV形式で保存します。

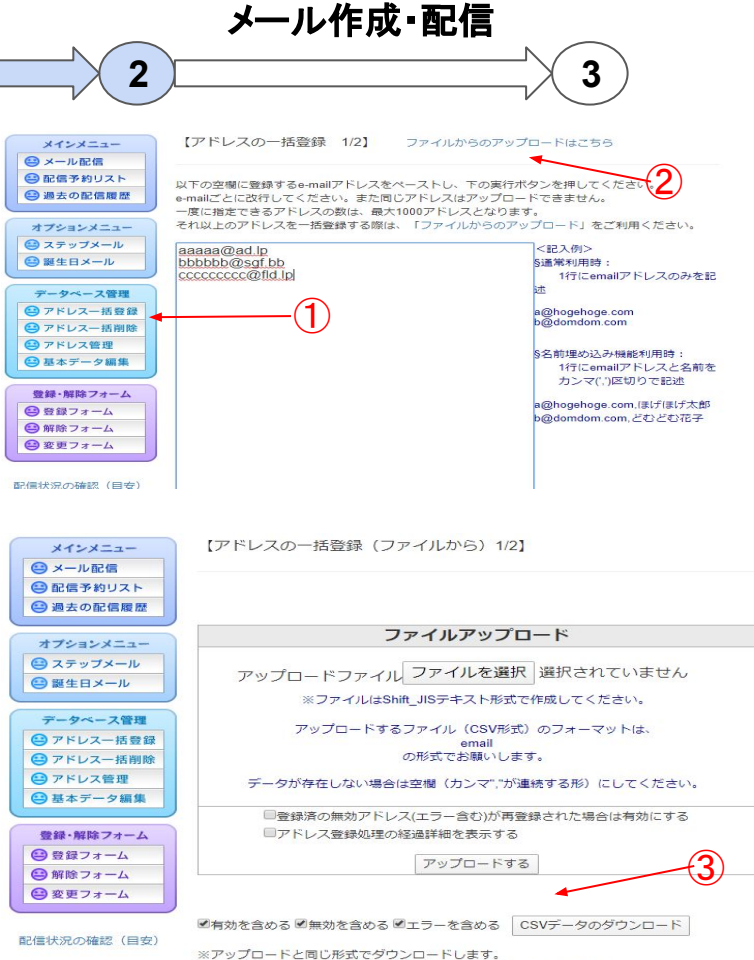

全データを一度に修正したいときなどにあらかじめ行ってください

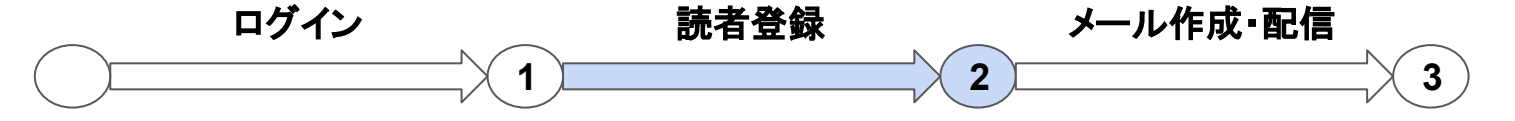

⑥

#### **■**読者登録 **CSV**ファイルから䛾登録

④「ファイルを選択」をクリックし、先程䛾 CSV ファイルを選択します。

⑤「アップロードする」をクリックします。

⑥ 右の画面のように「データインポート処理終了」 となれば登録が完了します。

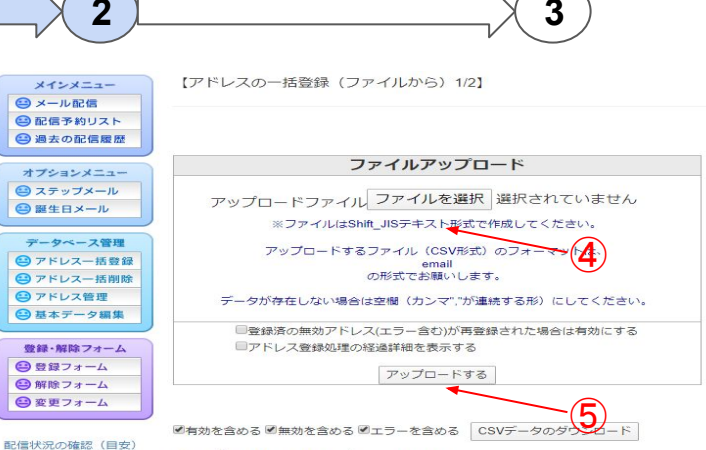

※アップロードと同じ形式でダウンロードします。 全データを一度に修正したいときなどにあらかじめ行ってください

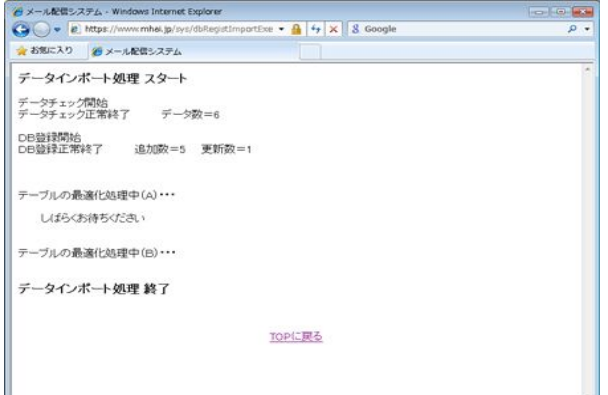

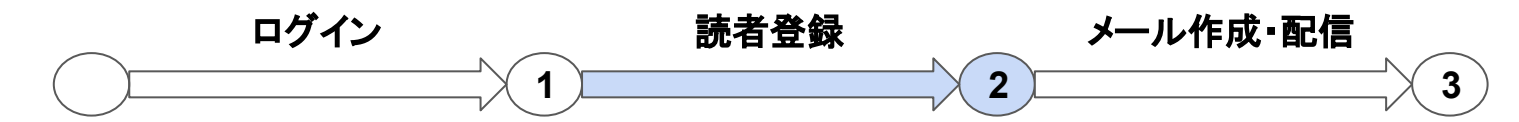

 $\bigoplus$ 

# ■読者登録 属性を追加する場合

※メールアドレスにプラスして名前や性別などの情報を 追加する場合にご利用ください。 ※読者登録前に属性の追加をお願いします。

①基本データ編集をクリックし「 2.基本設定」ボタンを押し ます。

②[動作モード]の項目を「属性有りモード」にし、画面下 䛾「変更する」をクリックします。

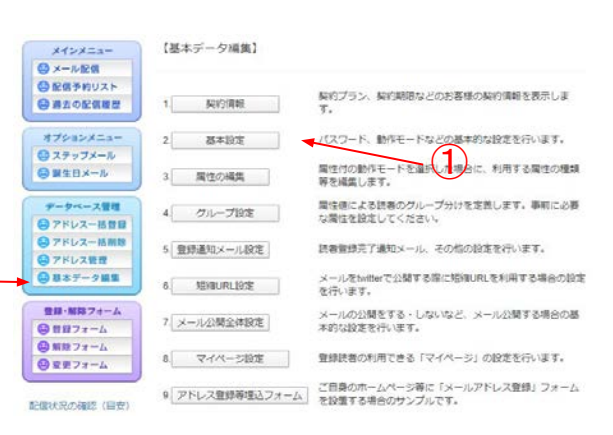

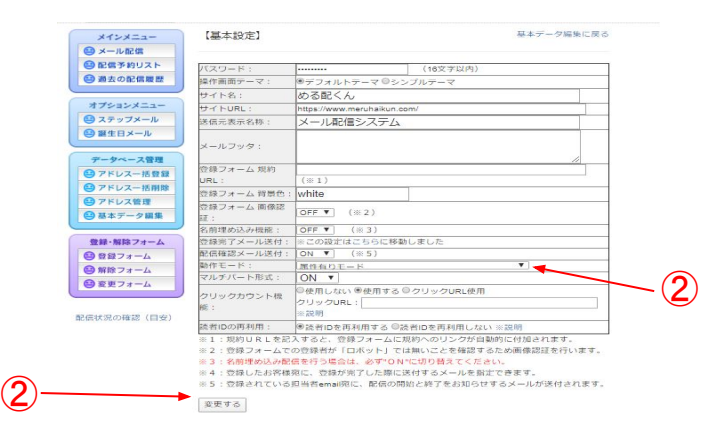

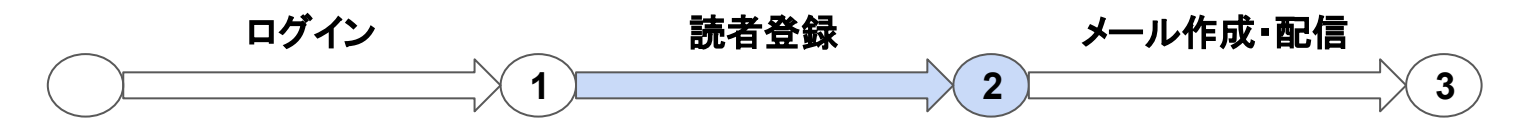

#### **■**読者登録 属性を追加する場合

③再度、基本データ編集をクリックし「3.属性の編 集」ボタンを押します。

④「基礎属性一覧・編集」をクリックします。

⑤追加したい項目にチェックを入れ「設定を保存する」を クリックします。

※必須属性は、登録の際に必ず読者に入力してほしい 項目で、隠し属性は、登録の際に読者には見えない項 目となります。

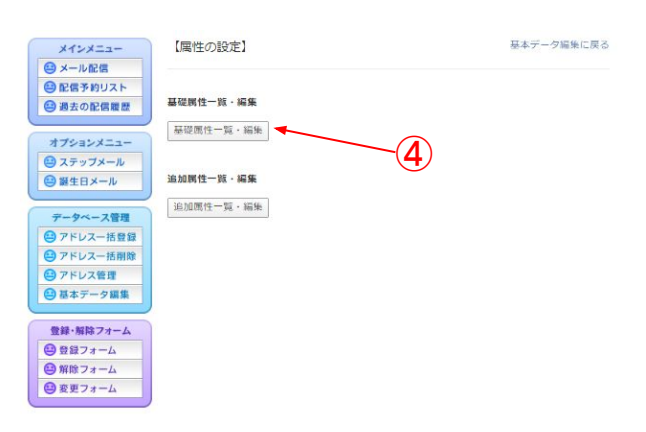

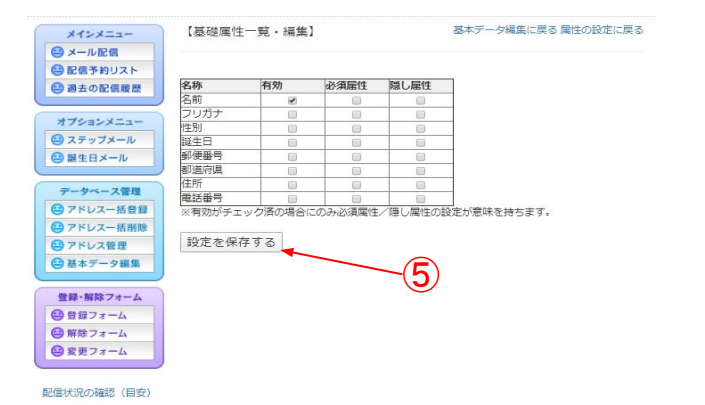

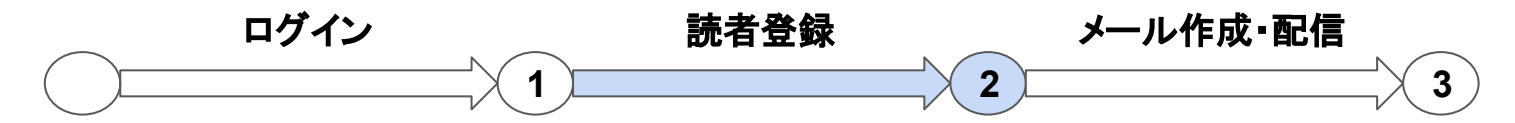

#### **■**読者登録 属性を追加する場合

6基礎属性以外の属性を追加する場合は、4の画面に 戻り「追加属性一覧・編集」をクリックします。

⑦「新規作成する」ボタンをクリックします。

⑧例えば「血液型」という項目を作成する場合、右<mark>圏</mark>のよ うに必要事項を入力し、「決定」ボタンを押します。

※[名称]に属性のタイトルを入力します。 ※[タイプ]は5種類あります。右図を参考に選択ください。 ※[選択肢]は、半角のセミコロン区切りで入力してくださ い。

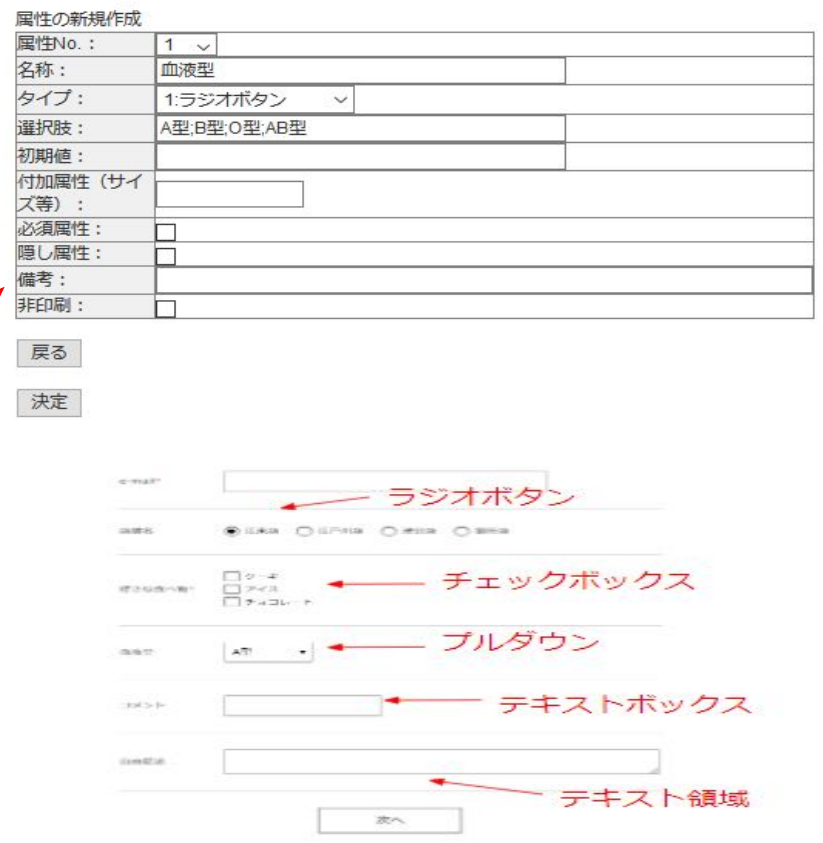

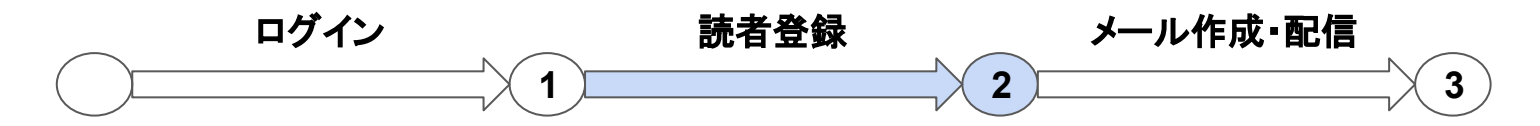

#### **■**読者登録 属性を追加する場合

⑨「登録フォーム」をクリックすると、先程入力した属 性が反映されています。

※属性の追加は、読者登録の前に行ってください。 読者登録後に属性を追加しても追加前に登録した ものには属性が反映されません。

属性設定完了後、**P.5**に戻り読者䛾アドレスを登録 します。

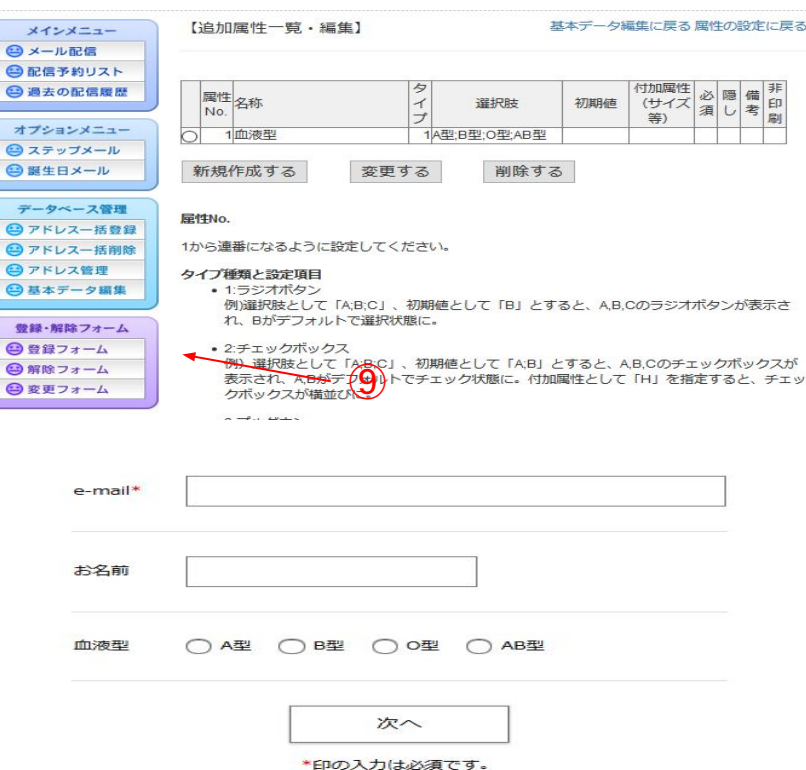

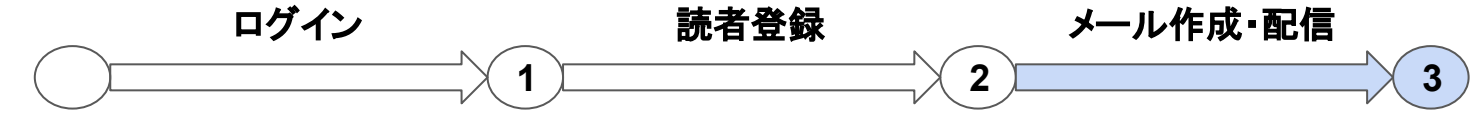

#### ■テキストメールの作成·配信 (属性なしモード)

①「メール配信」をクリックします。

②[送信方法]の項目にて予約配信の場合は、「予約配 信」にチェックを入れ、配信予約日時を入力します。メー ルを即時配信する場合は、「順次配信 」にチェックを入れ ます。

③ [件名]にメールのタイトルを入力します。

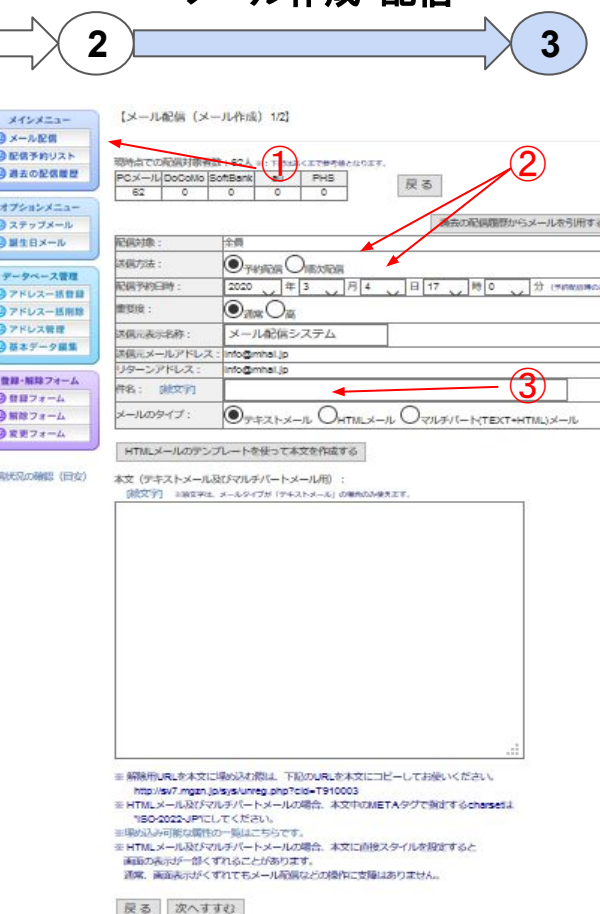

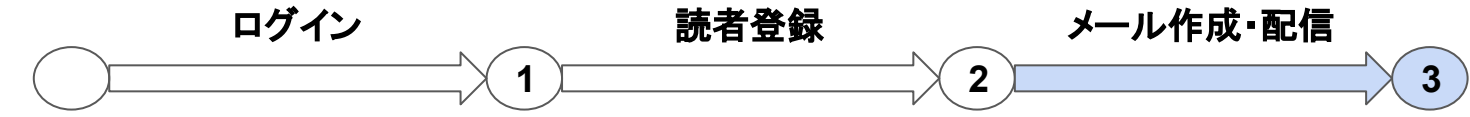

 $\Theta$  $\Theta$ 

 $\frac{1}{2}$ 

**AND** 

# ■テキストメールの作成・配信 (属性なしモード)

④本文を入力します。

※文面の最後に【解除 URL】を記載するようお願いしま す。

参考:特定電子メールの送信等に関するガイドライン (総務省: ※リンク先は PDF)

解除フォームをクリックし、開いたページの URLをコピペ するか、画面下の「埋め込み可能な属性の一覧はこちら です」をクリックし、%OPTOUT%と記載すると、メール配 信の際に解除URLに置き換わります。

記載例)解除は下記をクリックください。 %OPTOUT%

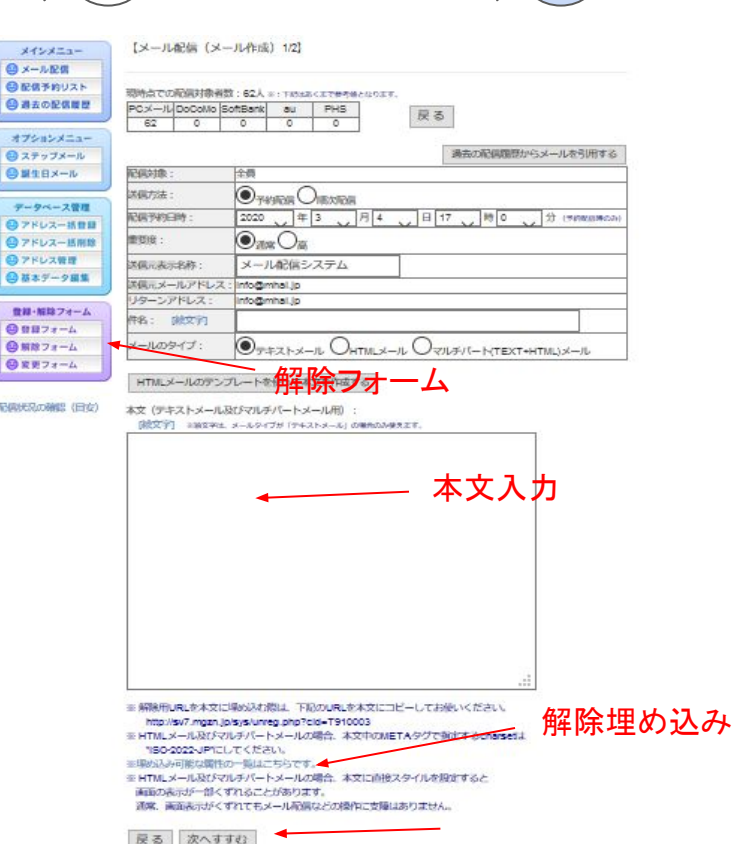

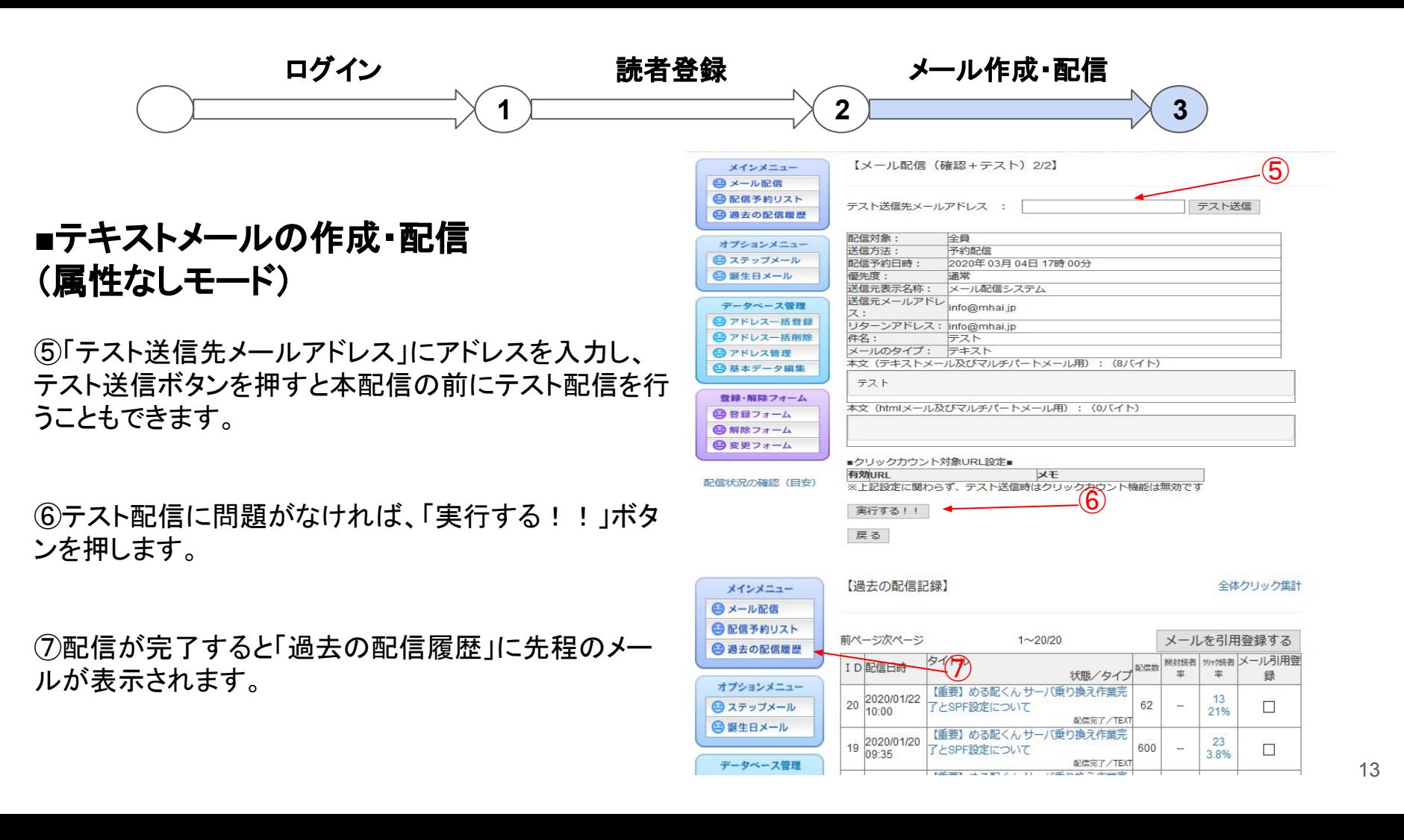

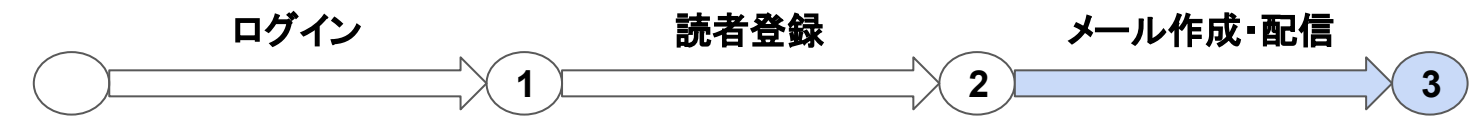

 $\frac{6}{6}$ 

#### ■テキストメールの作成・配信 (属性ありモード)

①「メール配信」をクリックします。

②配信対象者を選択し「通常メール作成へ」ボタンを押し ます。

※属性を作成すると、例えば【血液型 B型】の読者を指定 して配信をすることもできます。

③以下、属性なしモード( P.11~)と同じ流れです。

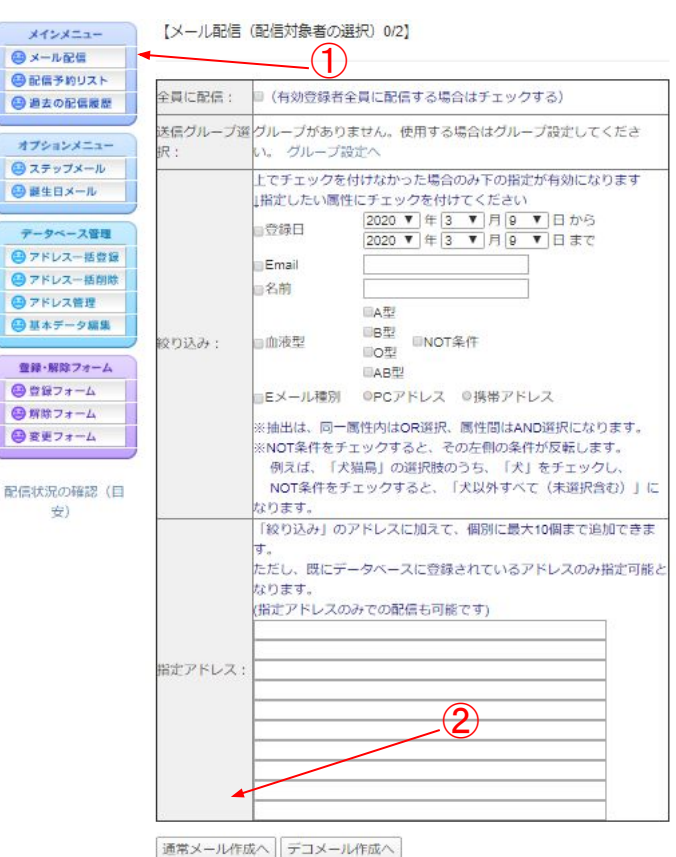

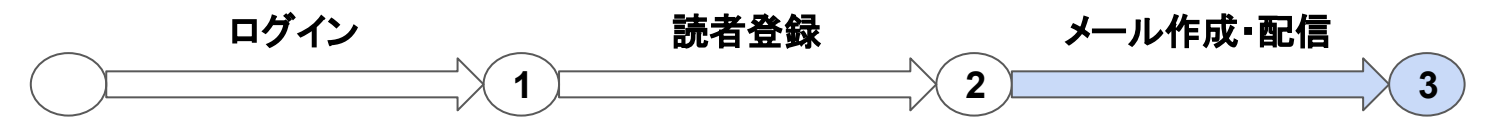

#### ■HTMLメールの作成・配信 (自身でコードを入力する場合)

①「メール配信」をクリックします。

②配信対象者を選択し「通常メール作成へ」ボタンを押し ます。

③メール䛾タイプを「 HTMLメール」にチェックを入れ 「HTMLソース表示」ボタンを押します。 本文入力欄が黒くなるので、そちらにソースを記載し「次 へすすむ」ボタンをクリックします。

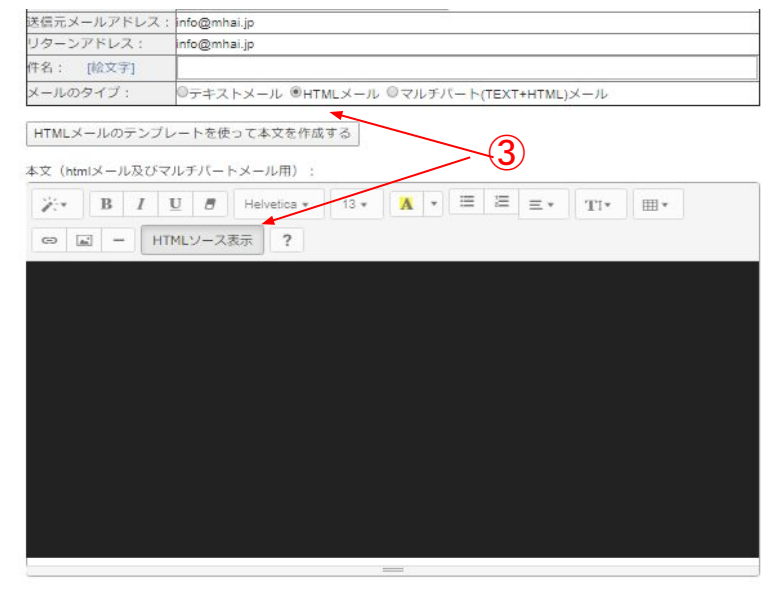

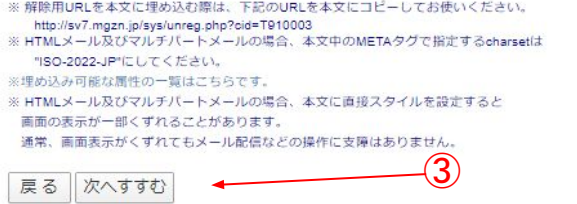

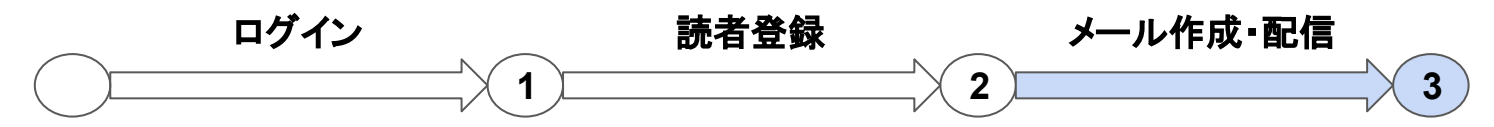

#### ■HTMLメールの作成・配信 (自身でコードを入力する場合)

(4)「Web表示確認」をクリックすると、実際のメール表示 を確認することができます。

⑤「実行する!!」ボタンで送信が行われます。

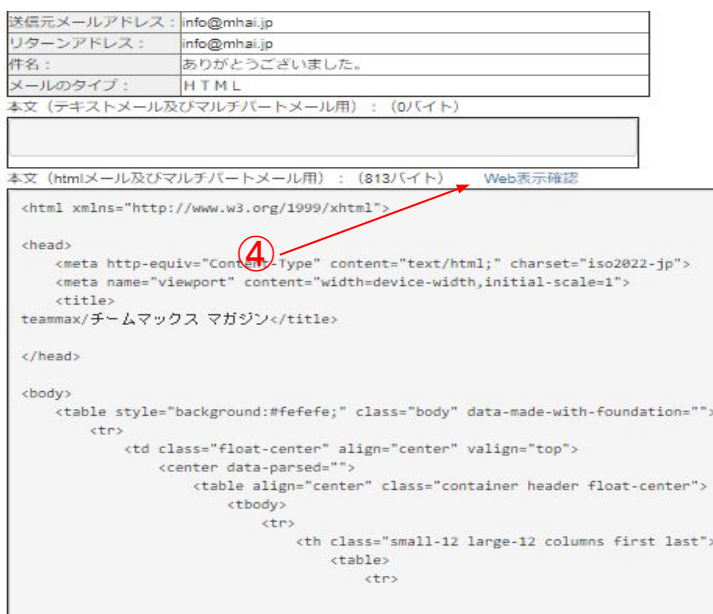

■ウェブビーコン設定■ ■ウェブビーコン (開封率チェック) を使う

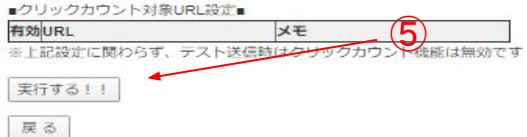

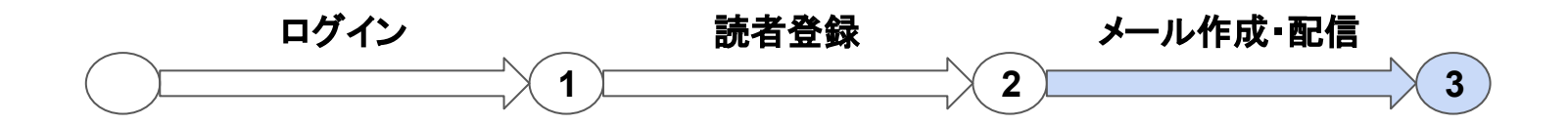

 $\bullet$ 

#### ■HTMLメールの作成・配信 (エディタ機能を使用する場合)

※HTMLメールを簡単に作成・編集できる便利なツール です!文字のフォントや色、大きさを変えたり、画像を入 れたメールを作成できます。

①「メール配信」をクリックします。

②配信対象者を選択し「通常メール作成へ」ボタンを押し ます。

③メール䛾タイプを「 HTMLメール」にチェックを入れま す。

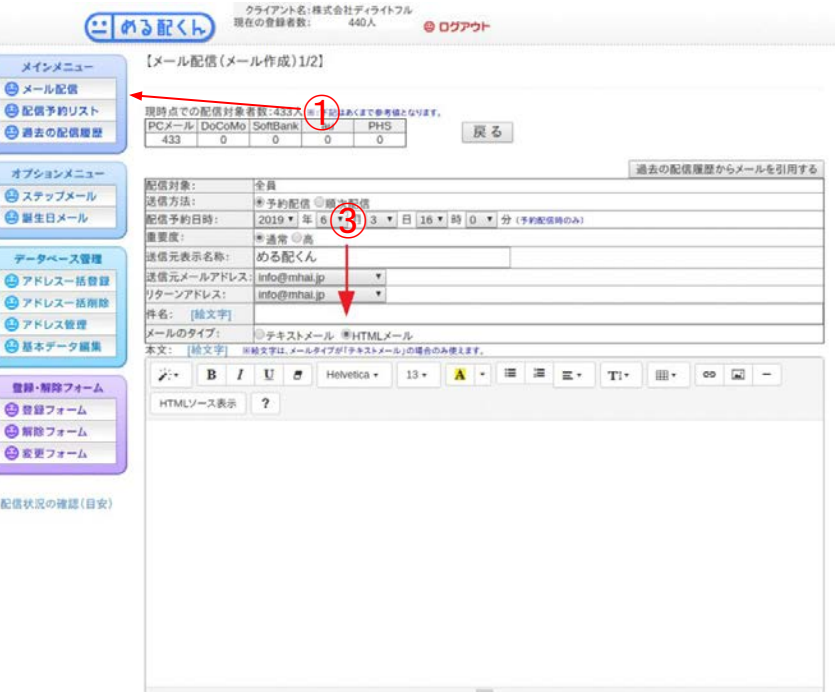

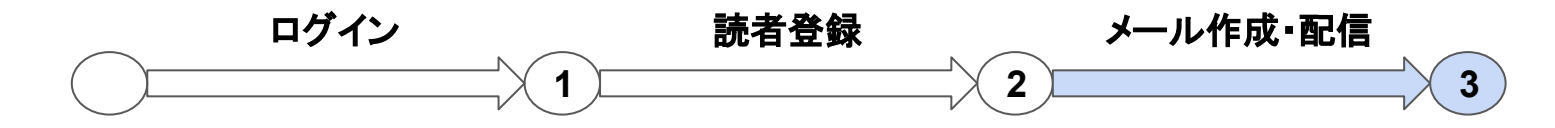

#### ■HTMLメールの作成·配信 (エディタ機能を使用する場合)

④-1 編集機能一覧です。

(1)引用や見出しを最適な見た目に変更します。 (2)文字を太字に変更します。

(3)文字を斜体(イタリック体)に変更します。

(4)文字に下線を引きます。

(5)文字䛾色や太さなどを元に戻します。

(6)文字のフォントを変更します。

(7)文字の大きさを変更します。

(8)文字䛾色や背景色を変更します。

(9)行の先頭に●をつけ、箇条書きのようにできます。

(10)行の先頭に番号をつけ、箇条書きのようにできます。

(11)行にある文字の位置を左・中央・右に設定します。 また、字下げや字上げも設定できます。

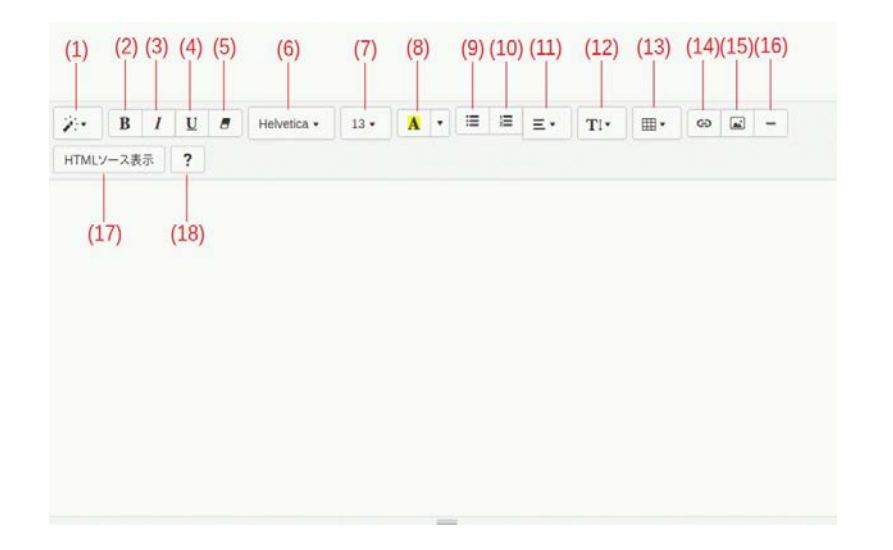

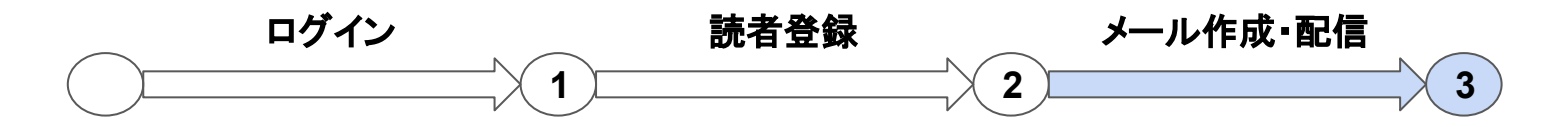

# ■HTMLメールの作成・配信 (エディタ機能を使用する場合)

④-2 編集機能一覧です。

(12)行の高さを変更します。

(13)表を挿入できます。

(14)クリックするとWebページに飛ぶように設定できます。

(15)画像を挿入できます。※画像䛾 URLを入力ください。

(16)本文の入力欄の幅一杯に、左から右までまっすぐな線を 引きます。

(17)現在入力されている内容を HTMLのソースで表示しま す。

(18)ショートカットコマンド一覧を表示します。

⑤以下䛾手順䛿、P.15を参照ください。

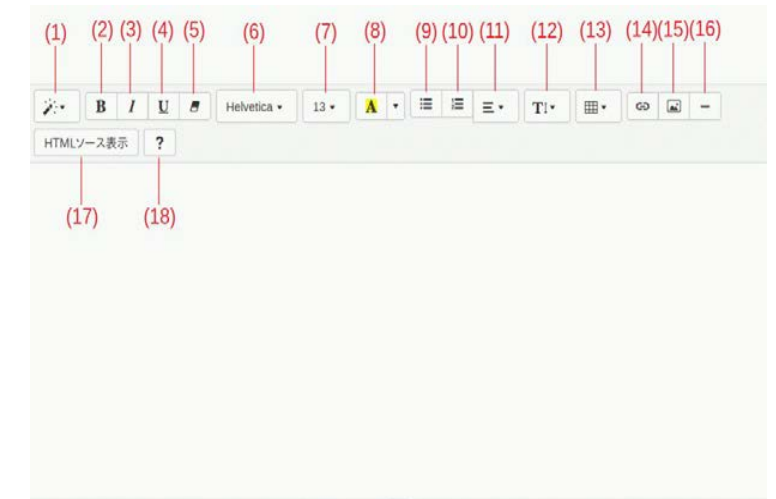

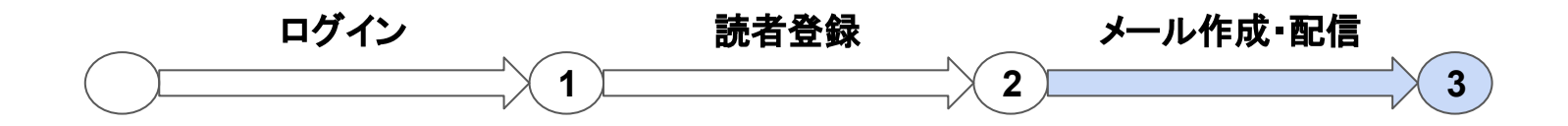

#### ■HTMLメールの作成・配信 (テンプレート機能を使用する場合)

※デザイン済みのHTMLメールを雛形にしてメールを作 成できます。

①「メール配信」をクリックします。

②配信対象者を選択し「通常メール作成へ」ボタンを押し ます。

③「HTMLメール䛾テンプレートを使って本文を作成す る」をクリックします。

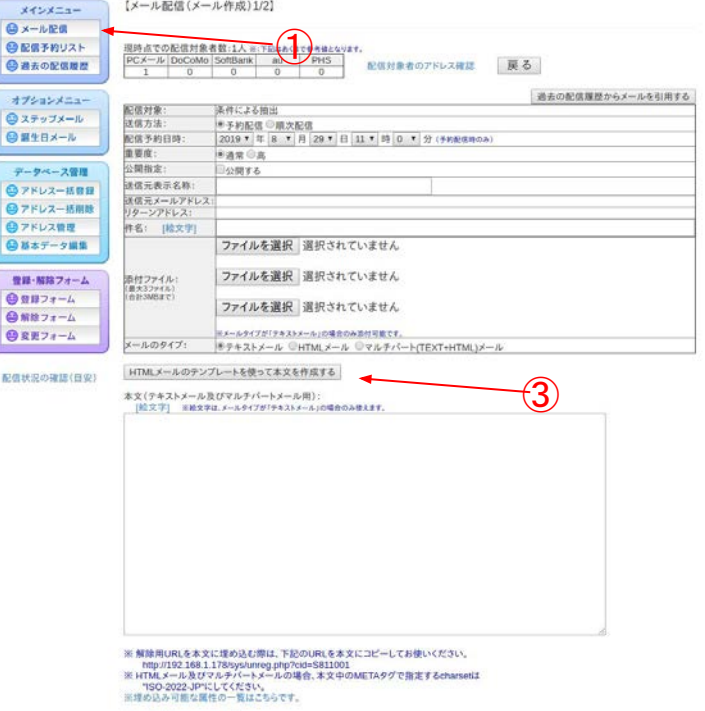

戻る 次へすすむ

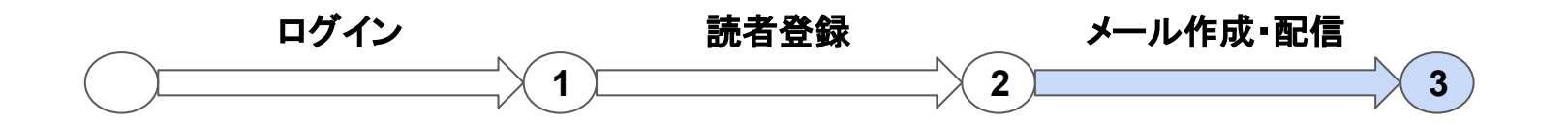

あので、料理ものというつけがありないつも

#### ■HTMLメールの作成·配信 (テンプレート機能を使用する場合)

④3種類のテンプレートが表示されるので、使用するテン プレートを決め「このテンプレートを使う」をクリックしま す。

深る [HTMLテンプレート選択] シンプルテンプレート1 シンプルテンプレート2 2段組みテンプレート このテンプレートを使う このテンプレートを使う このテンプレートを使う バソコンのサイズで表示 パソコンのサイズで表示 パソコンのサイズで表示 TITLE TITLE TITLE  $2010000001$ ④ TITLE TITLE TITLE 登録日から、3日後、1週間後、1月後な 100通以上の大量のEメールを、携帯電 める配くんはWEBから開掛にメールマ ど、個々の登録日からステップを作って、 話やパソコンに、スピーディかつ安全に ガジンを送ることができるサービスです。 配信することの出来る、多種能一斉メー メールを自動配信することができます。 既性辞定で、内容によって送信先の終り ル配信ASPサービスです。メール配信の また、誕生日メールや、誕生日に向けて 回接作は全てパソコンのプラウザ(イン 込みも簡単規生日メールや、定期的な のステップメールを配信することも可能 ターネットエクスプローラ等)から行いま フォローメールにも利用されています。 です。  $37 -$ める配くんにはこんな機能も ソフトは当社のサーバー上で動作してい **BYABISEMPTO** 

⑤-1 画像を選択します。 画面に表示されている画像を変更する場合は「別の画 像に変更する」をクリックします。 画像を変更しない場合は「この画像を使う」をク リックし ます。(この画像を使うを選択した場合、⑥へ進んでくだ さい。)

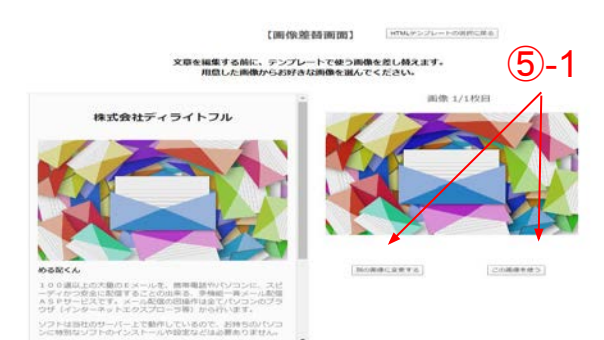

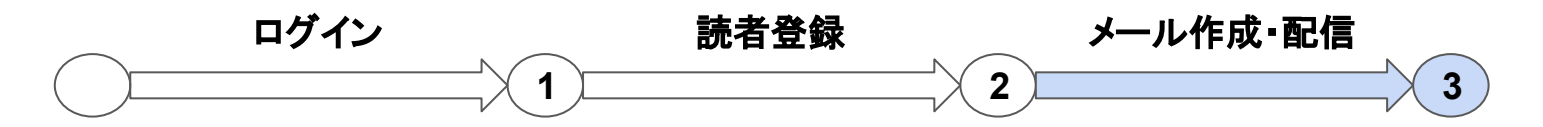

#### ■HTMLメールの作成・配信 (テンプレート機能を使用する場合)

⑤-2 画像䛾変更を選択した場合、画像挿入画面が表 示されるのでお好きな画像を選択し「OK」ボタンを押しま す。

⑥選択したテンプレートをメールの本文に使用する場合 は「はい」をクリックし、「OK」ボタンを押します。 画像を選び直す場合は「画像を選び直す」をクリックしま す。

※画像を選び直す場合、操作手順は⑤ -1から参照くだ さい。

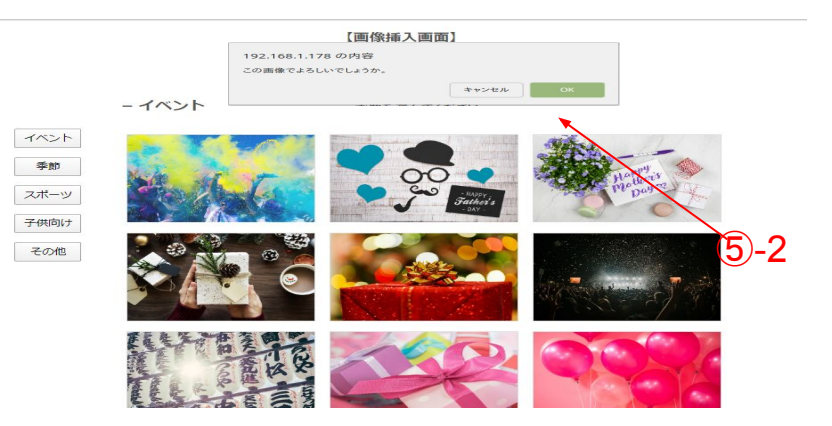

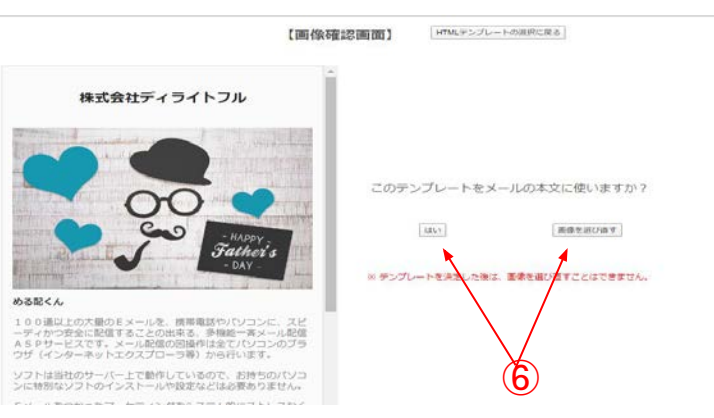

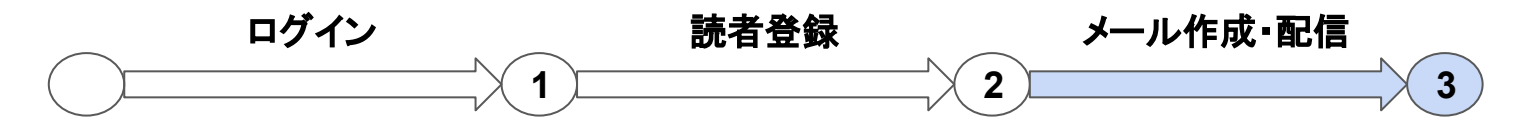

 $\circled{7}$ 

### ■HTMLメールの作成·配信 (テンプレート機能を使用する場合)

⑦本文に選択したHTMLテンプレートが挿入されま す。文章やリンクなどを編集しメールを完成させます。

⑧以下䛾手順䛿、P.15を参照ください。

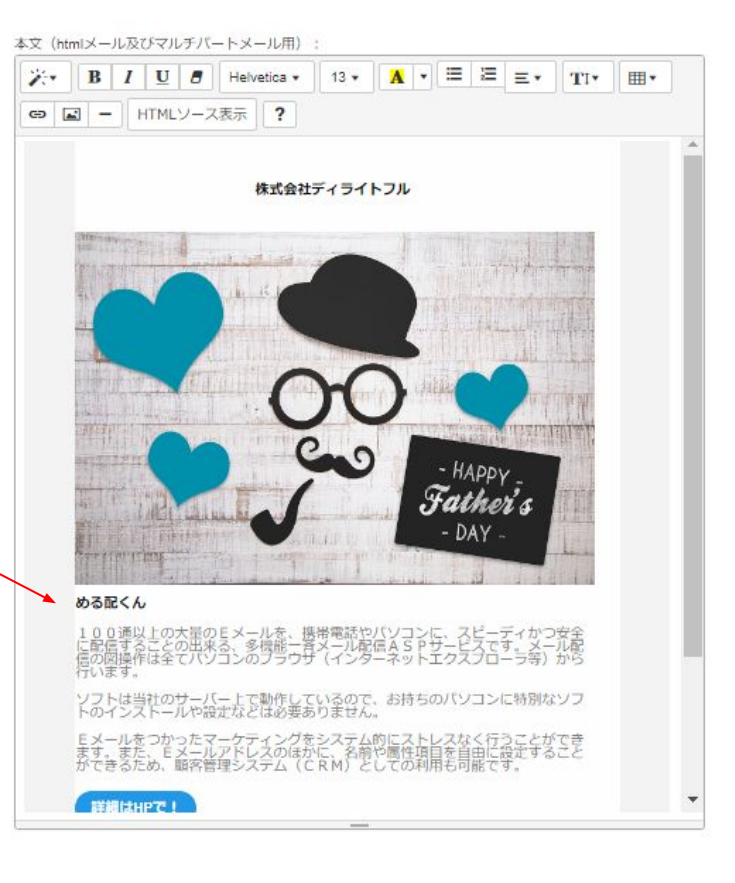